# **User manual**

Please read this manual carefully before starting to use the watch, pictures for reference only.

# **1.Preparation**

Check if the watch is the correct model and has complete accessories(1\*watch,1\*USB cable, 1 user manual).

Prepare a 4G LTE SIM card, can ask for your dealer if have any questions(Please turn off the watch before inserting the SIM Card)

Activate data flow, GPRS and caller display function.

Download the APP in your cell phone, can ask the bar code or QR code from your dealer.

# **2.Product Functions**

- GPS +AGPS+ LBS +WIFI Location on Map
- Cell phone APP or computer GPRS platform, both way to control the watch.
- GPRS real-time locating, tracking and monitoring (Voice Care)
- ⚫ Two-way Phone Call
- WIFI, BT
- **Camera**
- ⚫ Alburm
- Phone book
- ⚫ Class Schedule
- ⚫ Kids early education
- ⚫ Make Friends
- ⚫ Intercom
- ⚫ Health
- **Weather**
- ⚫ Quick leaning
- Alarm Clock
- Security Zone
- SOS Emergency Call
- ⚫ Low Battery Alerts
- ⚫ Remote Shutdown

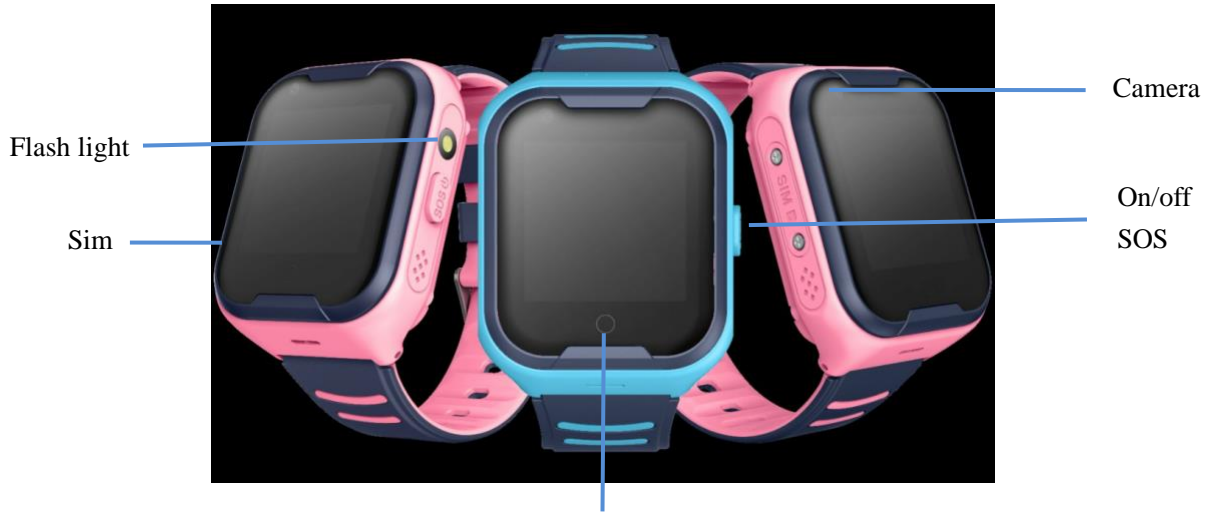

# **3 Watch Introduction and Screen display**

Home

# **4**、**APP(SeTracker) Operation Guide**

# **4.1 APP download and administrator account registration**

# **1.Scan and download the APP**

Use smart phone to scan this QR code to get SeTracker, normally open it from brower and downloard

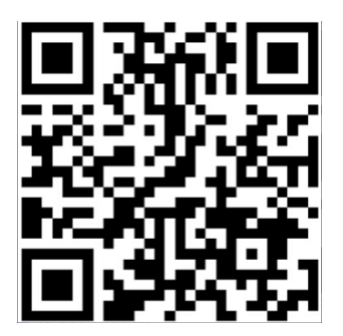

## **2.APP registe**r

 It need to register by hand first before log in. The ID for register can get by scanning barcode or input by hand.The user name must have four character(letter or digit) at least.ID and user name is unique and can not repeat.Other information can input by yourself. It is possible to change the password. The register picture shown below:

## 3 **Log in**

## 4.2.1 APP function menu

After finish register, input the correcter account number and password, click login, enter the main

menu. The main menu show as below:

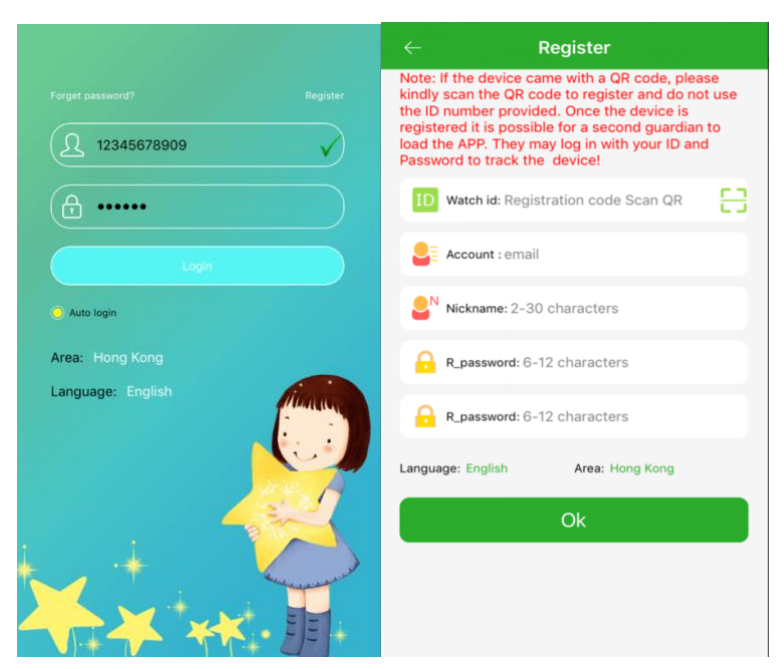

## **5.Main function introduction**

## **1. Function introduction of home page**

After the registration is completed, enter the correct account and password on the login interface, click Login, and enter the main interface. The main interface is shown below:

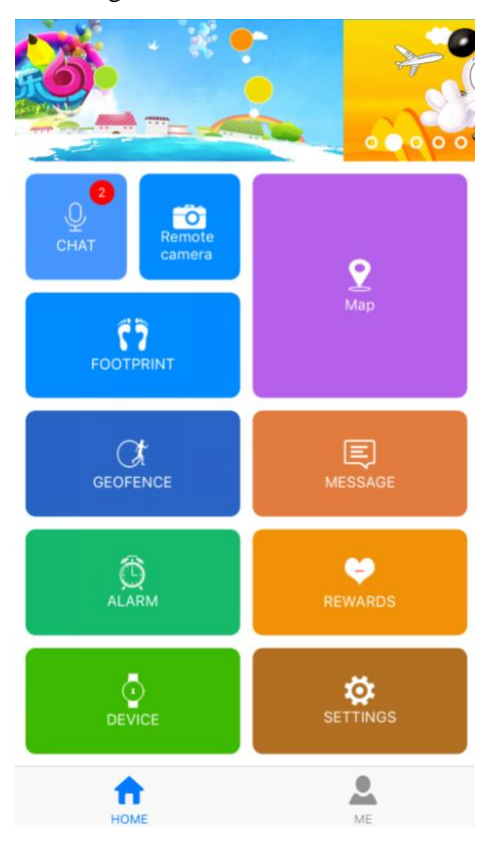

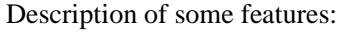

(1) Micro chat: realize the voice dialogue between the watch and the app.

App sends voice: After starting the recording, the app starts recording and sends it to the watch for up to 15 seconds. Press the power button on the watch to play the recording.

(2) Map:Check the location of the watch in any time.

The map interface can display the location of the watch and app phone. Click the "Position" to start real-time positioning for 3 minutes, the upload interval is 10 seconds, and return to the default working mode after 3 minutes. The location of the watch can be known in real time on the map interface. When the positioning icon is red for gps positioning, blue is base station positioning.

(3) Setting: Set the parameters of the watch.

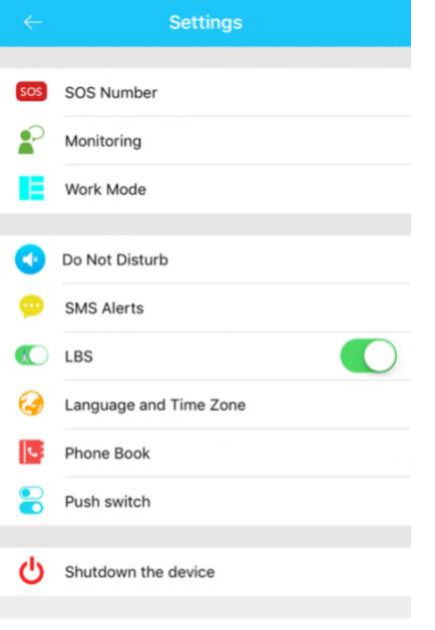

① Set the SOS number: 3 numbers can be set. The watch will alarm after pressing the SOS button for 3 seconds in an emergency, and dial 3 numbers cyclically. When no one answers, the circular call ends.

② Voice monitoring: generally set to the parent number, after the monitor is turned on, the watch actively dials the set number, the watch cannot hear the sound of the mobile phone, and the mobile phone can monitor the watch.

③ Do not disturb period: The watch blocks all calls during the three time periods.

SMS reminder settings: low-power, sos 2 kinds of alarm SMS switch, the number set inside is the watch alarm message sent to the number, the alarm message is charged according to the normal SMS, the number will be set to open the monitor after default.

⑥Phonebook: The watch can be set with 15 phonebook numbers, which can be dialed and dialed with the watch.

⑦ Working mode: 2 working modes, default normal mode.

⑧ Remote shutdown: After the watch is turned on, it can't be turned off by pressing the button. Only the app can be remotely shut down.

(4) Safety zone: The minimum radius of the fence is 200 meters. When the user enters and exits the fence, an alarm will be generated for entering and leaving the fence. Note: The fence alarm

will only generate alarm information when it is triggered when the watch GPS is positioned. The base station locates the fence without alarm information.

(5) Love reward: Select the number of red hearts on the app, click OK to send to the watch, the watch will show red hearts and number on the screen.

(6) Alarm: You can set 3 alarm clocks, you can set the alarm mode according to your needs.

(7) Find the watch: When the watch is not around, send the command, the watch will ring for one minute to find it easily, press any button to stop ringing. A brief description of other related functions is available in "My" - "Help", and customers can get to know.

(8) Remote photo-taking: Enter the interface and click the "Remote Photo" button to remotely control the watch. 30S refreshes the interface. Click on the photo to zoom in, you can rotate 90 degrees and view the photo time.

(9) Schedule: You can set the course and class time from Monday to Friday this week. Click the corresponding box on the App interface to edit and save.

(10) Health: You can check the step counting and sleep detection. Both data can only be used as a reference.

(11) Information Center: You can view various alarm information generated by the watch, such as sos, low power, etc.

(12) Footprint: See the track information of the watch for the past 3 months.

#### **2. Individual page**

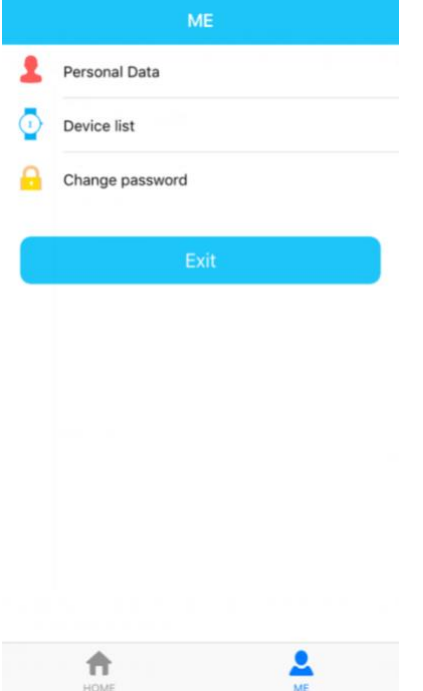

Secondary administrator: If the account is the primary administrator, you can see the list of secondary administrators. The primary administrator has the authority to remove the secondary administrator's administrative rights to the device.

Personal Information: The account information can be edited.

Baby information: You can edit the baby's information.

Device list: You can view the device's id number. This id does not match the id of the watch. The watch cannot connect to the app.

Change password: You can change the login password of the account.

### **6.APP alarm information description**

After the watch alarms, the client will receive the alarm message, and the mobile client clicks the alarm to enter the main interface of the app, and can enter the information center to view the specific content. If the phone does not receive an alarm push, please check if the phone's notification is turned on.

### **7. Working mode description**

There are three basic working modes, namely normal mode, power saving mode, real-time positioning mode, and different uploading intervals of different working modes.

Normal mode: upload interval is 600 seconds;

Power saving mode: upload interval is 3600 seconds;

### **8. Instructions of the watch**

Base station, GPS, WIFI positioning: APP map to view real-time location

**Footsteps:** View historical tracks

**Safe area:** 3 safety fences can be set, and there will be an alarm notification when the watch leaves the fence.

**Alarm:** 3 alarm clocks can be set.

**Address Book:** The watch can be set up with 15 phone numbers and the watch can make calls to each other.

**Micro chat:** Click to enter the micro chat, you can send voice and pictures to the phone. Note: The watch cannot send micro-information to the mobile app, and the mobile app can send micro-information to the watch.

**Camera:** Click to take a photo or video.

**Dial:** The watch can dial autonomously, and the app can turn the feature on or off.

**Video call:** Click to go to select single chat or group chat and video chat with APP. Group chat can be up to 8 people together.

**Photo album:** Click inside to see the photo taken by the watch. Photos can be shared, deleted, and modified.

**Setting:** volume settings (media volume, alarm volume, ringer volume, call volume),

Brightness setting, hibernation, restart, shutdown, device information (wireless upgrade, model number, version number, IMEI),

Desktop style (single square, four squares), cleaning tools (cleaning background applications, cleaning the cache)

More (Bluetooth, Flashlight, Mobile Network, Date and Time Settings, Language).

**QR code:**

 1. Scan code download: Click to display the QR code, scan code to download the security guard APP.

#### **QR code:**

**2. Registration code:** Click to display the device registration code.

### **Early education:**

1. **Crazy math:** click into the interface to start the game by clicking "Start". The difficulty of the game is divided into three levels: "simple, general, and difficult". You can set it by clicking the Settings button on the interface.

2. **Schedule:** Click to go to see the courses set by the APP from Monday to Friday.

**Make friends:** Click to enter the interface, the two watches touch each other to add friends, after

the friend is added successfully, the picture will light up. This model can be used to make up to four friends. Click on a friend's avatar to chat with your friends and send voices and pictures to your friends. Long press on the message sent by the friend to "delete" and "delete all". Long press "Friends Image" to delete your friends.

**SOS:** Set 3 emergency contact numbers. The watch alarms by pressing the SOS button for 3 seconds in an emergency, and dials 3 numbers cyclically. When no one answers, the circular call ends.

**Voice monitoring:** Through the app settings, the watch actively dials the set number (usually the parent number), and the mobile phone can realize the one-way listening to the watch end condition.

**No Disturb Mode:** Three time periods can be set, and the watch blocks all calls and other sounds during the time period (valid from Monday to Friday).

SMS reminder: you can control whether opens the SMS function of related alarm information or not (SMS normal charge)

**Family members:** Shows all family member accounts that have been linked to the watch. **Working mode:** 3 working modes, default normal mode.

**Remote shutdown:** After the watch is turned on, it can be remotely shut down by the app.

### **9. Fault resolution**

If the watch cannot be connected to the server when it is turned on for the first time. Please check: 1) Whether the SIM in the watch is an LTE network, and the device can support Unicom/Mobile 4G card.

2) Whether the SIM card in the watch is open for data traffic.

3) Whether the server parameters are IP and port, and the ID is correct. The id barcode of the watch sticker must be the same as the id written by the watch. The customer can edit the text message pw, 123456, ts# to the watch by himself (the watch must be loaded) Start up, the text message must be input in English input method) Check the id number, if you do not understand, you can ask the agent.

4) Cannot register, indicating that this number has been registered and that the mobile phone number already exists. You cannot use the same number to register. If you forget the password, you can retrieve it by mobile phone number or email address. If you can't find it, you can ask the agent.